### **Atmel AVR4029: Atmel Software Framework User Guide**

### <span id="page-0-1"></span>**Features**

- **Getting Started**
- **Access to ASF examples and applications**
- **Add ASF modules to a project**
- **Atmel® Studio 6**
- **IAR™**
- <span id="page-0-0"></span>• **GNU makefile / GCC**

### **1 Introduction**

The Atmel software framework (ASF, [www.atmel.com/asf\)](http://www.atmel.com/dyn/products/tools_card.asp?tool_id=4192&source=redirect) provides software drivers and libraries to build applications for Atmel [megaAVR](http://www.atmel.com/dyn/products/devices.asp?category_id=163&family_id=607&subfamily_id=760)<sup>®</sup>, AVR XMEGA<sup>®</sup>, [AVR UC3](http://www.atmel.com/products/avr/uc3.asp?category_id=163&family_id=607) and [SAM](http://www.atmel.com/products/microcontrollers/arm/default.aspx) devices. It has been designed to help develop and glue together the different components of a software design. It can easily integrate into an operating system (OS) or run as a stand-alone product.

In this application note developers can read about how to get started with Atmel [Studio 6,](http://www.atmel.com/atmelstudio) IAR and GNU GCC makefile:

- How to install the ASF
- How to start ASF reference applications
- How to get ASF documentation

It is recommended but not required to read the ASF reference manual for advanced knowledge on the ASF architecture to read this getting started document.

Atmel

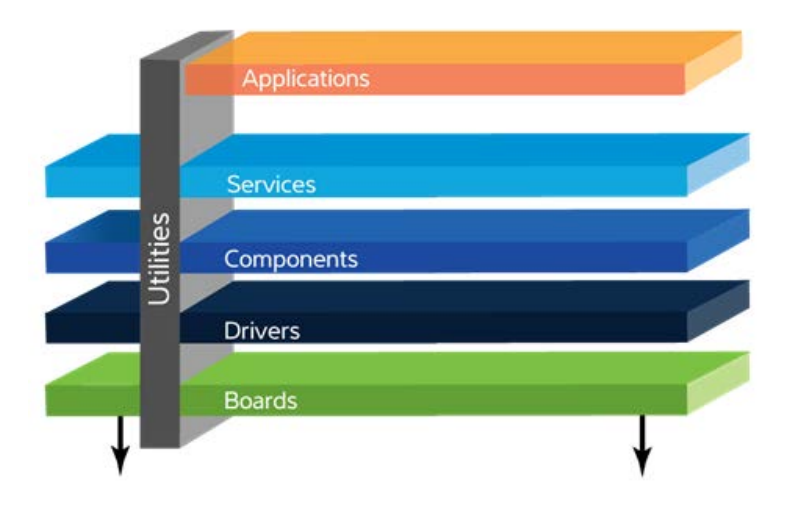

# Atmel

**Atmel Microcontrollers**

### **Application Note**

Rev. 8431C-AVR-03/2013

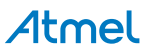

### <span id="page-1-0"></span>**2 ASF Overview**

The following is a basic overview of the ASF. For more details, consider reading the [ASF Reference manual.](http://www.atmel.com/Images/doc8432.pdf)

#### <span id="page-1-1"></span>**2.1 ASF Layers**

The ASF is basically organized in layers for each Atmel family of devices (see figure in [Introduction\)](#page-0-0).

### <span id="page-1-2"></span>**2.2 ASF Items**

There are mainly three kinds of items in the ASF:

- ASF Module: a software entity that does not have an *int main(void)* function (e.g. a USART software driver, a USB stack). ASF modules are provided by the Drivers, Components and Services layers. An ASF module may be statically and/or dynamically configurable.
- ASF Application (aka ASF Example): a software entity in the ASF that can be built into an executable. This can be: a demo application, or an example of usage of an ASF module. ASF applications are provided by the Drivers, Components, Services and Applications layers. An ASF application used as an example of usage of one ASF module is called an ASF Example. An ASF application may be statically configurable.
- ASF Board: abstraction layer for each Atmel kit supported in the ASF. Usually associated with one device. The "special" board named "User board" is an empty board abstraction layer used to create a user-specific/custom board.

### <span id="page-1-3"></span>**2.3 ASF Ports**

There are four ports of the ASF, one for each Atmel family of devices: megaAVR, AVR XMEGA, AVR UC3 and SAM.

The common top folder gathers modules and applications shared amongst several architectures: in some cases the implementations are shared while for some modules only the API is common. For the latter, the common folder thus also contains ports for each Atmel family of devices.

The thirdparty top folder contains modules and applications with licenses other than the Atmel ASF license. As for the common folder, thirdparty is not dedicated to one family but contains instead ports to for each Atmel family of devices.

### <span id="page-1-4"></span>**2.4 ASF Directory Structure**

There is a top level folder for each Atmel family of devices as well as the common and thirdparty folders.

The organization beneath each of these folders is following the ASF layers split (applications, services, components, drivers, boards).

Note that the folder of an ASF module always contains at least an example of usage which is an ASF item of type ASF application.

### <span id="page-1-5"></span>**2.5 ASF Releases Formats**

Each ASF release is fully documented and available online at [asf.atmel.com.](http://asf.atmel.com/docs/latest/)

Each ASF version is released in two ways:

- As an extension to Atmel Studio 6,
- Stand-alone zip package of the whole ASF directory tree with, for each ASF application, a make project and an IAR project.

Note that Atmel Studio 6 has dedicated menus and actions for the ASF (which are presented later in the document).

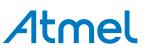

### <span id="page-3-0"></span>**3 Getting started with ASF and Atmel Studio 6**

Atmel Studio 6 is the integrated development environment (IDE) for developing and debugging Atmel ARM® Cortex™-M and Atmel AVR® microcontroller (MCU) based applications.

Content and features of Atmel Studio 6:

- Solutions and projects creation,
- a powerful editor with visual assist and plug-ins support to enhance the IDE,
- a GNU C/C++ Compiler for generating target executables,
- the ASF and ASF-oriented wizards.
- Programming & Debugging mode supporting all Atmel debuggers, programmers and the AVR simulator. In debugging mode, the IDE presents MCU status in nicely formatted views, giving fast access to critical system parameters.
- Atmel Gallery

### <span id="page-3-1"></span>**3.1 Installation - Requirements**

#### <span id="page-3-2"></span>**3.1.1 Software Tools**

- 1. Download Atmel Studio 6 on [http://www.atmel.com/atmelstudio.](http://www.atmel.com/atmelstudio) The Atmel ASF is included in Studio 6 and does not require a separate download.
- 2. Install.
- 3. Launch Atmel Studio: refer to embedded Atmel Studio user guide and getting started in the welcome screen to get started with Atmel Studio.

Further ASF updates: get ASF updates from the Extension Manager.

#### <span id="page-3-3"></span>**3.1.2 Hardware Tools**

On top of the AVR simulator provided with Atmel Studio 6, Atmel Studio 6 connects to all hardware kits, programmers and debuggers supporting all existing Atmel devices.

### <span id="page-3-4"></span>**3.2 Start ASF examples**

1. In the file menu, select New -> Example Project from ASF.

#### **Figure 3-1.** New example project from ASF.

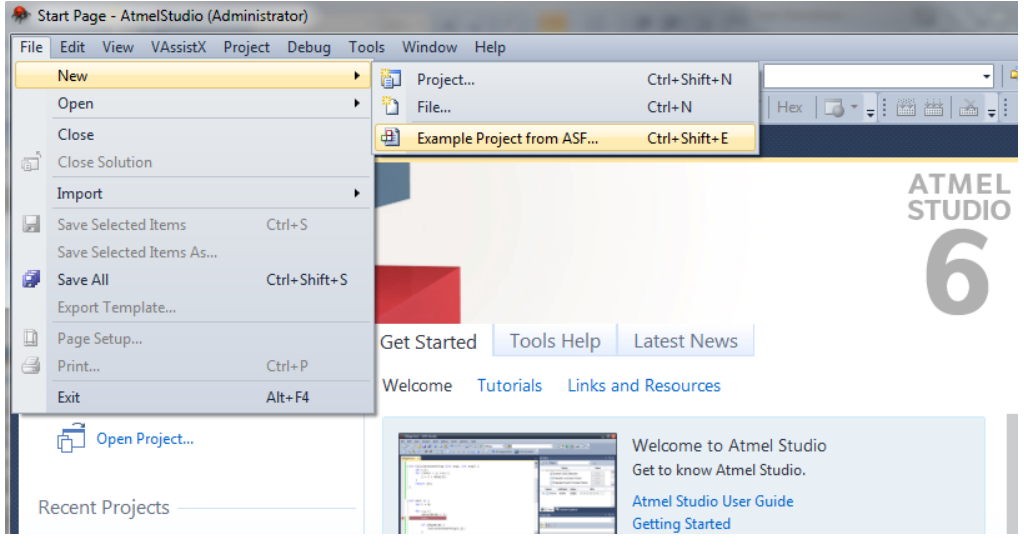

### **<sup>4</sup> Atmel AVR4029**

8431C-AVR-03/2013

It is possible to sort the ASF examples by kits (for example, Atmel [EVK1100,](http://www.atmel.com/dyn/products/tools_card.asp?tool_id=4114) Atmel [AVR Xplained…](http://www.atmel.com/products/AVR/xplain.asp?category_id=163&family_id=607&source=redirect)), by technology keywords (for example, USB, IO, Interrupt…) or by category (drivers, components, services, applications). The example documentation can be viewed by clicking the help icon in the right panel of the New Example Project window. Find the project "USART Example – XMEGA-A1 Xplained" and click OK to create it.

|                                                                     | <b>New Example Project from ASF or Extensions</b>                                                      |                                                                                                    |                                                  |                             |                       | ×                                                                                                    |
|---------------------------------------------------------------------|----------------------------------------------------------------------------------------------------|----------------------------------------------------------------------------------------------------|--------------------------------------------------|-----------------------------|-----------------------|----------------------------------------------------------------------------------------------------|
| Device Family: All<br>All Projects<br>Category<br>Technology<br>Kit | $\overline{\phantom{a}}$<br>$\overline{+}$<br>$\overline{+}$<br>Xplain (49 projects)<br>$\overline{+}$ | Category: All<br>.<br>Unit tests for DAC using ADC - XMEGA-A1 Xplained<br>Unit tests for DMA module - XMEGA-A1 Xplained<br>Unit tests for MEMBAG utility - XMEGA-A1 Xplained<br>Unit tests for the Sensor Platform library - XMEGA-A1 Xplained<br>Unit tests for TWI - XMEGA-A1 Xplained<br>USART Example - XMEGA-A1 Xplained<br>WDT Example - XMEGA-A1 Xplained<br>Widget calculator example - XMEGA-A1 Xplained<br>Widget library example - XMEGA-A1 Xplained<br>Widget library example 2 - XMEGA-A1 Xplained<br>Widget library example 3 - XMEGA-A1 Xplained<br>Widget ToolKit training - XMEGA-A1 Xplained<br>XMEGA AES driver example1 - XMEGA-A1 Xplained<br>XMEGA AES driver example2 - XMEGA-A1 Xplained<br>XMega AES driver example3 - XMEGA-A1 Xplained<br>XMEGA DES driver example - XMEGA-A1 Xplained<br>XMEGA-A1 Xplained demo application - XMEGA-A1 Xplained<br>XMEGA-A3BU Xplained (68 projects)<br>XMEGA-B1 Xplained (36 projects) | $\mathbf{r}$<br>the context of the components of | Search for Example Projects | $\blacktriangle$<br>▼ | <b>USART</b> Example -<br>XMEGA-A1<br>Xplained<br>Use the XMEGA USART<br>module : initialization, waits<br>for a received character and<br>echoes the character back to<br>the same USART. JUSART<br>Example - XMEGA-A1<br>Xplained - ATxmega128A1]<br>Wiew Help<br>XMEGA-A1<br>Ħ<br>Xplained |
| Project Name:                                                       | USART EXAMPLE1                                                                                         |                                                                                                    |                                                  |                             |                       |                                                                                                    |
| Location:<br>Solution:                                              | D:\My Documents\My Documents\Atmel Studio\                                                             |                                                                                                    |                                                  |                             |                       | Browse                                                                                                    |
| Solution name:                                                      | Create New Solution                                                                                    |                                                                                                    |                                                  |                             |                       |                                                                                                    |
|                                                                     | USART EXAMPLE1                                                                                         |                                                                                                    |                                                  |                             |                       |                                                                                                    |
| Device:                                                             | ATxmega128A1                                                                                           |                                                                                                    |                                                  |                             |                       |                                                                                                    |
|                                                                     |                                                                                                    |                                                                                                    |                                                  |                             |                       | OK<br>Cancel                                                                                                    |

**Figure 3-2.** Selecting a new ASF example for a kit.

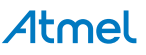

**Figure 3-3.** ASF examples solution explorer view.

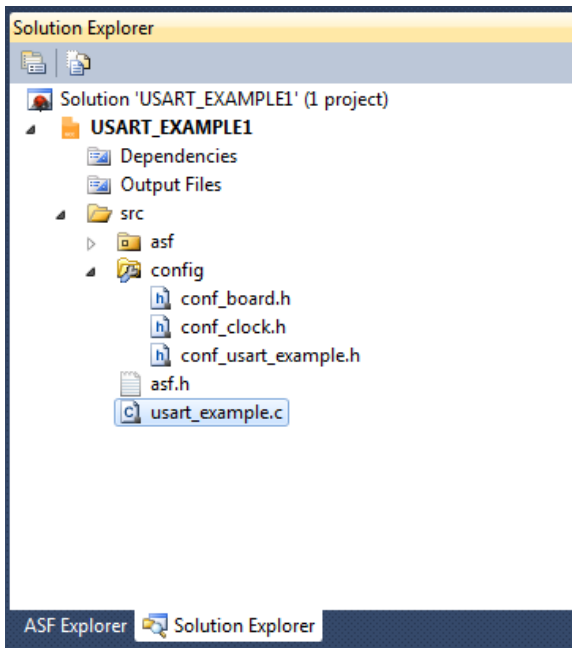

- 2. It is now possible to compile, load and debug the project. The Atmel ASF files are imported into a new Atmel Studio project in the src folder. Example files are located in the src/ folder. Dependency files are located in the src/asf/ folder. Connect a debugger to the PC and run the ASF example.
- 3. The ASF Explorer is a logical view of ASF code, with easy access to API and documentation.

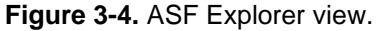

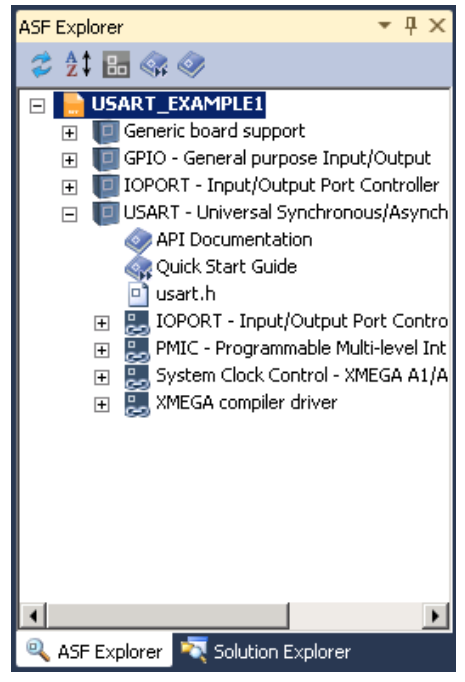

### <span id="page-6-0"></span>**3.3 Get ASF examples documentation**

- Right click on the project name
- Select "View ASF Project Examples help"

**Figure 3-5.** ASF examples documentation.

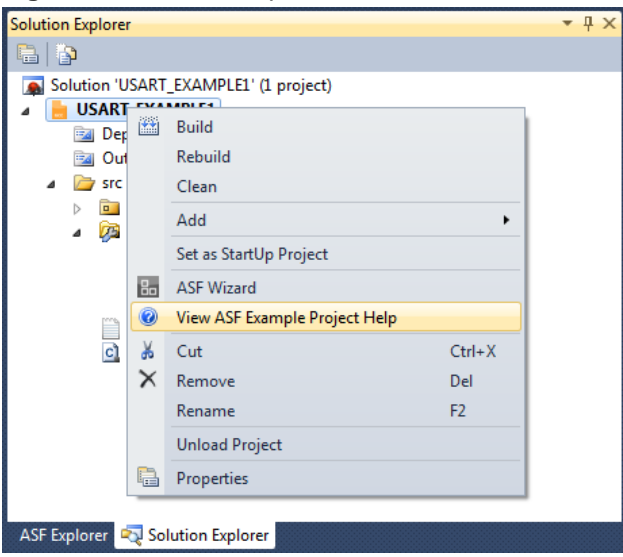

### <span id="page-6-1"></span>**3.4 Add ASF modules to an existing project**

It is possible to add/remove ASF modules to any project.

1. Right click on the project or project menu, and then click on "ASF Wizard".

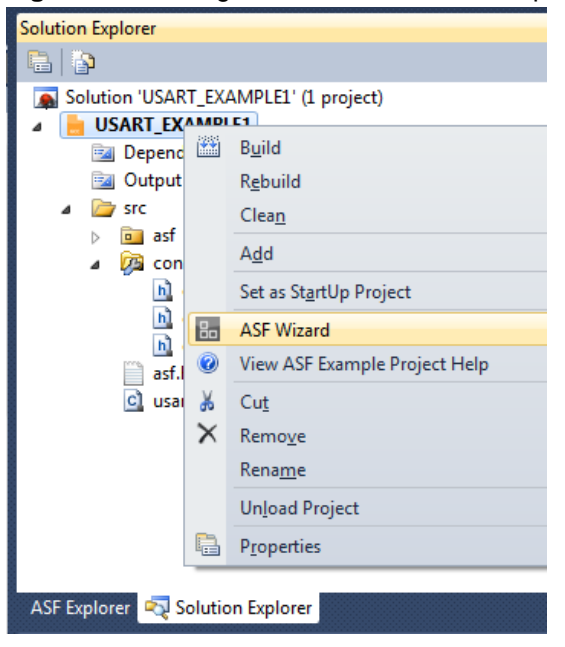

**Figure 3-6.** Adding Atmel ASF modules to a project.

2. Select one or several ASF modules, and then click on "Add to selection" (displayed as ">>"). In this example, the RTC driver is selected.

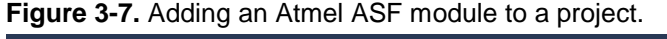

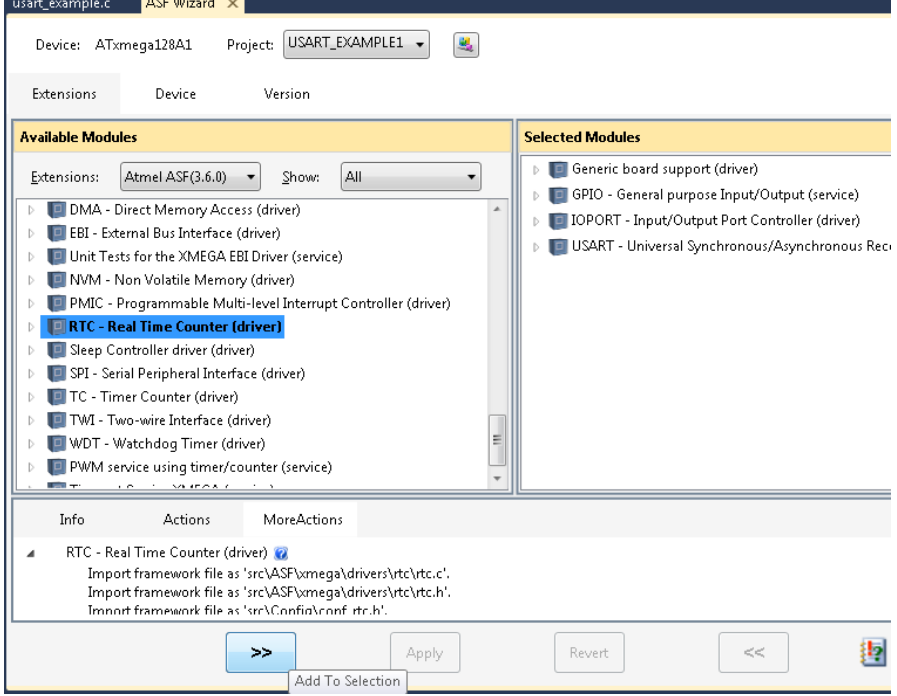

3. The RTC driver is then added to the "Selected Modules" list in green and in italic. This means it is not yet fully added and requires confirmation. Click on the "Apply" button for that.

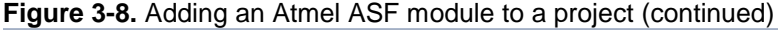

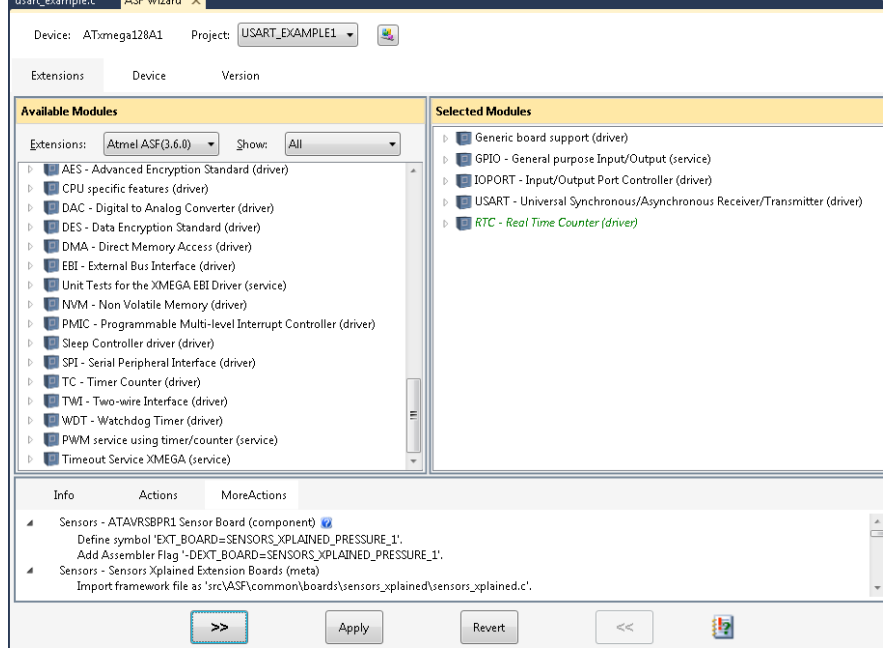

4. After clicking on "Apply", a pop-up window appears summarizing the addition/deletion operations that will be performed on the current project. Note that non-selected modules may appear due to dependencies (for example the RTC driver uses the Sleep manager which relies on the Sleep Controller driver (see screenshot here below)).

**Figure 3-9** Adding an Atmel ASF module to a project (continued)

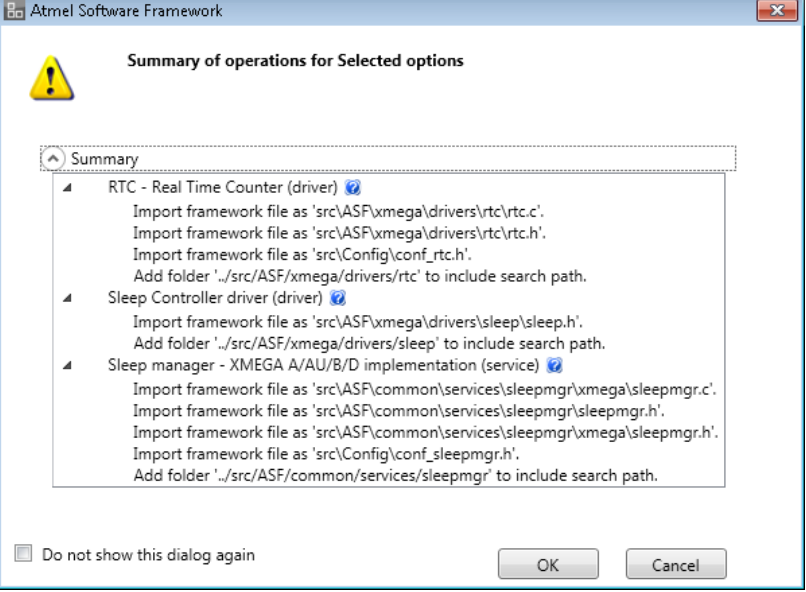

5. Finally, click on "OK". For example, the RTC – Real Time Counter driver rtc.c and rtc.h files are added in the src/asf/xmega/drivers/rtc folder.

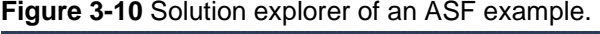

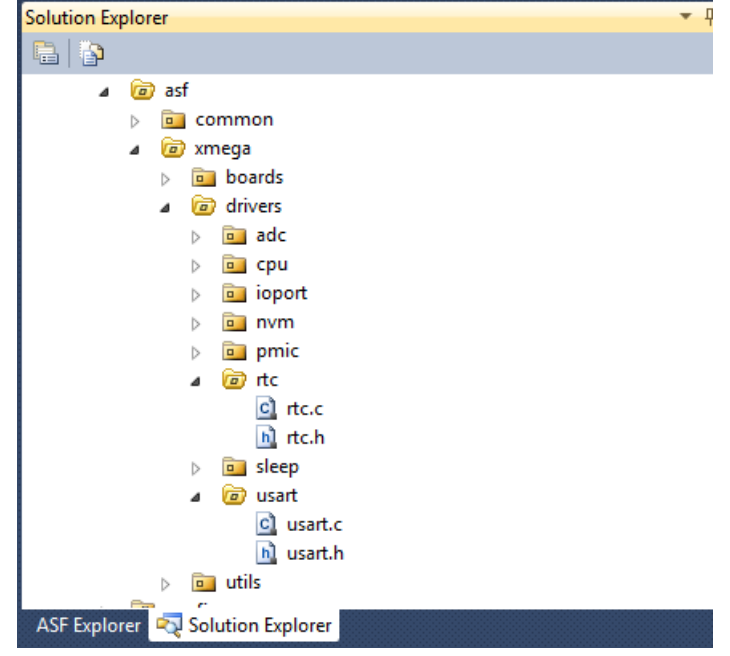

### <span id="page-9-0"></span>**3.5 Start a new project with a template: User Application Template**

New Proje

User application templates are ready to use projects with:

- A main.c file and a main() function
- A basic set of ASF drivers (GPIO, interrupt) located in src/asf/ folder for the selected Atmel MCU
- An ASF board definition file. For example, for the Atmel XMEGA-A1 Xplained kit, the src/asf/xmega/boards/xmega\_a1\_xplained/xmega\_a1\_xplained.h file is added.

To access User Application Template:

- 1. Click on File->New -> Project.
- 2. In C/C++-> Atmel Boards menu, select the User Application Template for the wanted Atmel board.

| Recent Templates                                                             |                              |  | Sort by: Default<br>⊡<br><b>TIL III</b> |         |                                 | م<br>Search Installed Templates                                                                                                    |  |
|------------------------------------------------------------------------------|------------------------------|--|-----------------------------------------|---------|---------------------------------|----------------------------------------------------------------------------------------------------|--|
| <b>Installed Templates</b><br>$\Box$ C/C++<br>Arduino-Boards<br>Atmel-Boards |                              |  | STK600 - ATxmega64B1                    | $C/C++$ | $\blacktriangle$                | Type: $C/C++$<br>This user application template contains the                                                                                     |  |
|                                                                              |                              |  | STK600 - ATxmega64B3                    | $C/C++$ |                                 | bare minimum of files needed to start a project<br>which works with the ASF application builder<br>wizard. [User application template - XMEGA-A1 |  |
| User-Boards<br>Assembler<br>Atmel Studio Solution                            |                              |  | STK600 - ATxmega64B3                    | $C/C++$ |                                 | Xplained - ATxmega128A1]                                                                                                    |  |
|                                                                              |                              |  | STK600 - ATxmega64C3                    | $C/C++$ |                                 |                                                                                                    |  |
|                                                                              |                              |  | STK600-RCUC3L3 - ATUC256L3U             | $C/C++$ |                                 |                                                                                                    |  |
|                                                                              |                              |  | UC3-A3 Xplained - AT32UC3A3256          | $C/C++$ |                                 |                                                                                                    |  |
|                                                                              |                              |  | UC3C-EK - AT32UC3C0512C                 | $C/C++$ |                                 |                                                                                                    |  |
|                                                                              |                              |  | UC3-L0 Xplained - AT32UC3L064           | $C/C++$ |                                 |                                                                                                    |  |
|                                                                              |                              |  | UC3L-EK - AT32UC3L064                   | $C/C++$ |                                 |                                                                                                    |  |
|                                                                              |                              |  | XMEGA-A1 Xplained - ATxmega128A1        | $C/C++$ |                                 |                                                                                                    |  |
|                                                                              |                              |  | XMEGA-A3BU Xplained - ATxmega256A3BU    | $C/C++$ |                                 |                                                                                                    |  |
|                                                                              |                              |  | XMEGA-B1 Xplained - ATxmega128B1        | $C/C++$ |                                 |                                                                                                    |  |
|                                                                              |                              |  | Xplain - ATxmega128A1                   | $C/C++$ |                                 |                                                                                                    |  |
| Name:                                                                        | USER APPLICATION1            |  |                                         |         |                                 |                                                                                                    |  |
| Location:                                                                    | D:\My Documents\Atmel Studio |  |                                         |         | Browse                          |                                                                                                    |  |
| Solution name:                                                               | USER APPLICATION1            |  |                                         |         | □ Create directory for solution |                                                                                                    |  |
|                                                                              |                              |  |                                         |         |                                 | OK<br>Cancel                                                                                                    |  |

**Figure 3-11.** New user template project for an Atmel board.

3. Click OK.

 $\overline{121}$ 

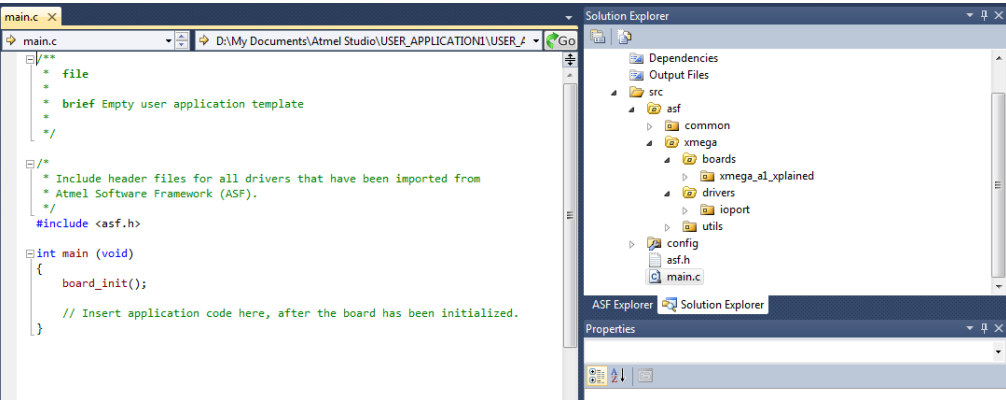

**Figure 3-12.** New user template project for the Atmel XMEGA-A1 Xplained.

#### <span id="page-10-0"></span>**3.6 Using the Atmel Gallery**

The Atmel Gallery contains extensions to the Atmel Studio platform in the form of development tools or embedded software.

The Atmel Gallery is accessible through the Extension Manager. The Extension Manager is used to add, remove, enable, and disable Atmel Studio extensions. To open the Extension Manager, on the Tools menu, click Extension Manager.

**Figure 3-13.** Extension Manager Installed Extensions

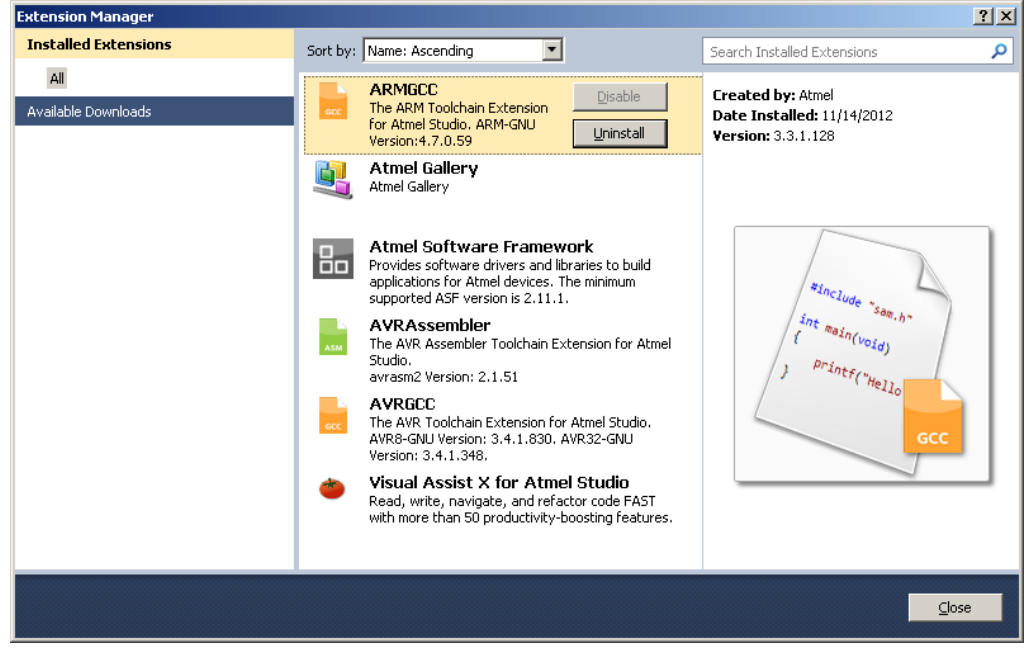

For more information see the Atmel Studio Help (ctrl-F1), section "Extending Atmel Studio". For installing new extensions in Atmel Studio, select the step by step section "Installing new extensions in Atmel Studio". Check also the "XDK – User Guide" document available on atmel.com.

 $\mathbf{r}$ 

### <span id="page-11-0"></span>**3.7 Video**

Getting started with a video of Atmel Studio and ASF, follow Atmel videos on [http://www.youtube.com/user/AtmelCorporation.](http://www.youtube.com/user/AtmelCorporation)

### <span id="page-12-0"></span>**4 ASF-based Development Flow in Atmel Studio**

Given the numerous available ASF Modules, Applications and Boards provided by the ASF and the ASF-based wizards provided in Atmel Studio, there is more than one way to develop an application based on the ASF. The purpose of this section is to guide the user on how to use the ASF in Atmel Studio along a typical development flow.

We will first identify a list of development scenarios then we'll see how each can be done using the ASF in Atmel Studio.

### <span id="page-12-1"></span>**4.1 Development Types: Overview**

There are mostly, if not only, two main kind of development with the ASF:

- on an Atmel board,
- on a custom board (aka user board).

#### <span id="page-12-2"></span>**4.1.1 Development on an Atmel Board**

There are mainly four scenarios:

- Run (and eventually modify) an existing ASF Example on an Atmel Referenced Board
- Develop a New ASF-based Application on an Atmel Referenced Board
- Using the ASF, port a non-ASF existing application on an Atmel Referenced Board
- Develop a non-ASF-based Application on an Atmel Referenced Board: out of scope.

#### <span id="page-12-3"></span>**4.1.2 Development on a Custom Board (aka User Board)**

We will consider only the most relevant scenario: develop a Custom Application on a Custom Board. There are mainly three approaches to do that:

- Modify an existing ASF example that is the closest to the target application, port it to the custom board, then modify the application as needed
- Develop a New ASF-based Application to a Custom Board
- Using the ASF, port a non-ASF existing application to a Custom Board
- Develop a non-ASF-based Application on a custom board: this is out of this section's scope

#### <span id="page-12-4"></span>**4.1.3 Release on the Atmel Gallery**

Since the introduction of the Atmel Gallery and the Atmel Studio Extension Developer's Kit (XDK), it is now possible to release any development to the Atmel Gallery. Refer to the XDK User Guide.

<sup>8431</sup>C-AVR-03/2013

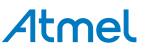

### <span id="page-13-0"></span>**5 Getting started with ASF and IAR Embedded Workbench**

### <span id="page-13-1"></span>**5.1 Install**

- 1. Download IAR Embedded Workbench® on [http://www.iar.com.](http://www.iar.com/)
- 2. Install IAR.
- 3. Download the ASF standalone archive (.zip file) from [http://www.atmel.com/asf.](http://www.atmel.com/asf)
- 4. Extract the ASF standalone archive on your hard drive (preferably on a location close to the root, to avoid any potential long name length issue on Windows<sup>®</sup>).

### <span id="page-13-2"></span>**5.2 Header files update**

For 8-bit AVR users it is recommended to update the toolchain header files, a description about how to do that is located in the readme.txt file under the xmega/utils/header\_files/ directory.

For AVR UC3 users, it is recommended to update the IAR header files. To do that, unzip the avr32-headers.zip file (located under the avr32/utils/header files/ directory) to the IAR EWAVR32 installation folder under "IAR installation folder"/Embedded Workbench x.y/avr32/inc/.

### <span id="page-13-3"></span>**5.3 Navigating in the ASF standalone archive**

The top folder organization is as follow:

- The avr32/ folder contains software modules (source code and projects) dedicated to AVR UC3 devices
- The mega/ folder contains software modules (source code and projects) dedicated to Atmel megaAVR devices
- The xmega/ folder contains software modules (source code and projects) dedicated to Atmel AVR XMEGA devices
- The common/ folder contains software modules (source code and projects) shared by all Atmel AVR devices
- The sam/ fodler contains software modules (source code and projects) dedicated to Atmel SAM devices
- The thirdparty/ folder contains software modules (source code and projects) from thirdparty providers for all AVR devices

The thirdparty/ folder is organized by thirdparty software module (that is, one folder per thirdparty software module).

The avr32/, xmega/, mega/, sam/ and common/ folders are organized as follow:

- The drivers/ folder contains low-level software drivers for Atmel MCU on-chip resources (for example, cpu, usart, adc drivers)
- The boards/ folder contains board-specific source code files
- The utils/ folder contains files that are used by all other modules: it holds several linker script files, IAR & GCC pre-compiled libraries of some ASF modules, and C/C++ utility files with general usage defines, macros and functions
- The services/ folder contains application-oriented pieces of software that are not specific to boards nor chips (for example, FAT, TCP/IP stack, OS, JPEG decoder). For the common/ top folder, the services/ folder also contains chip-specific code
- The components/ folder offers, for each supported hardware component, a software interface to interact with the component (for example, memories like SDRAM, SD card, or display)
- The applications/ folder contains hefty examples of applications using services and drivers

### <span id="page-14-0"></span>**5.4 Start ASF examples**

Using an example of usage of the Atmel AVR UC3 GPIO driver module, the IAR projects are located under:

- avr32/drivers/gpio/peripheral\_bus\_example/at32uc3a0512\_evk1000/iar/ for an Atme[l EVK1100](http://www.atmel.com/dyn/products/tools_card.asp?tool_id=4114) board
- avr32/drivers/gpio/peripheral\_bus\_example/at32uc3a0512\_evk1105/iar/ for an Atme[l EVK1105](http://www.atmel.com/dyn/products/tools_card.asp?tool_id=4428) board
- avr32/drivers/gpio/peripheral bus example/at32uc3b0256 evk1101/iar/ for an Atme[l EVK1101](http://www.atmel.com/dyn/products/tools_card.asp?tool_id=4175) board
- avr32/drivers/gpio/peripheral\_bus\_example/at32uc3a3256\_evk1104/iar/ for an Atme[l EVK1104](http://www.atmel.com/dyn/products/tools_card.asp?tool_id=4427&source=redirect) board
- avr32/drivers/gpio/peripheral\_bus\_example/at32uc3l064\_stk600-rcuc3l0/iar/ for an Atme[l STK®600-RCUC3L0](http://atmel.com/dyn/products/tools_card.asp?tool_id=4891&category_id=163%5Cu0026family_id=604&family_id=604&subfamily_id=1686) setup
- avr32/drivers/gpio/peripheral\_bus\_example/at32uc3c0512c\_uc3c\_ek/iar/ for an Atme[l AT32UC3C-EK](http://www.atmel.com/dyn/products/tools_card.asp?tool_id=4822&source=redirect) board
- avr32/drivers/gpio/peripheral\_bus\_example/at32uc3l064\_uc3l\_ek/iar/ for an Atmel [AT32UC3L-EK](http://www.atmel.com/dyn/products/tools_card.asp?tool_id=4821) board

Each iar/ folder contains a full IAR project with:

- an IAR EWAVR32 workspace file (avr32\_drivers\_gpio\_peripheral\_bus\_example\_uc3l\_ek.eww: double-click on this file to open the whole project)
- an IAR EWAVR32 project file (avr32\_drivers\_gpio\_peripheral\_bus\_example\_uc3l\_ek.ewp)
- an IAR EWAVR32 debug configuration file (avr32\_drivers\_gpio\_peripheral\_bus\_example\_uc3l\_ek.ewd)

#### **Figure 5-1.** IAR project location in the ASF.

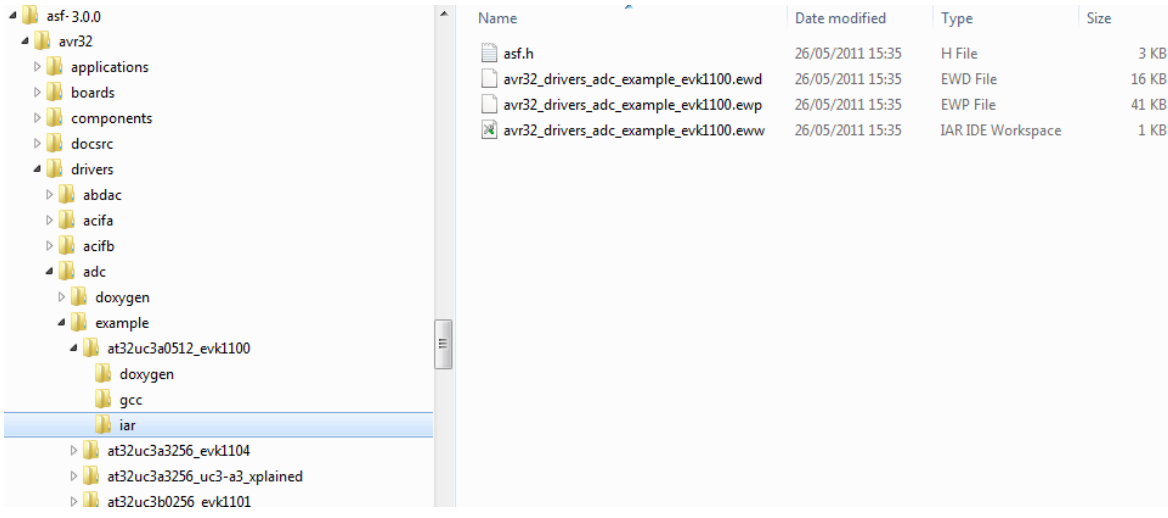

### <span id="page-15-0"></span>**5.5 Get ASF project documentation**

#### <span id="page-15-1"></span>**5.5.1 Online Documentation**

All ASF module and reference application Doxygen documentation can be found on [http://asf.atmel.com.](http://asf.atmel.com/)

#### <span id="page-15-2"></span>**5.5.2 Manual Documentation Generation (offline)**

All modules are fully documented using doxygen tags. Each project within the Atmel ASF contains a doxyfile.doxygen (used to configure doxygen for a proper documentation generation): to generate the .html documentation, doxygen must be installed (see [http://www.doxygen.org/download.html\)](http://www.stack.nl/~dimitri/doxygen/download.html) and the doxyfile.doxygen must be used as the input configuration file for doxygen.

Using an example of usage of the Atmel AVR UC3 GPIO driver module as an example, for an Atmel AT32UC3C-EK board, the associated doxyfile.doxygen file is under the avr32/drivers/gpio/peripheral\_bus\_example/at32uc3c0512c\_uc3c\_ek/doxygen/ folder.

Run doxygen and use this doxyfile.doxygen as configuration file for doxygen.

Using the command line, this is done with the following command:

doxygen doxyfile.doxygen

The documentation entry file is:

avr32/drivers/gpio/peripheral\_bus\_example/at32uc3c0512c\_uc3c\_ek/dox ygen/html/index.html

### <span id="page-16-0"></span>**6 Getting started with ASF and GNU makefile**

### <span id="page-16-1"></span>**6.1 Install**

- 1. Download the Atmel ASF standalone archive (zip file) from [http://www.atmel.com/asf.](http://www.atmel.com/asf)
- 2. Extract the ASF standalone archive on your hard drive.
- 3. Install Atmel AVR Studio® 5 [\(http://www.atmel.com/avrstudio5\)](http://www.atmel.com/avrstudio5) for the compiling and programming tools.
- 4. The software framework build system assumes that you have some basic software tools installed on the build machine. These tools are easy to install on most modern operating systems. On Microsoft® Windows systems these software applications are installed with the WinAVR package for 8-bit AVR [\(http://winavr.sourceforge.net/\)](http://winavr.sourceforge.net/) and with the Atmel AVR GNU toolchain [\(http://www.atmel.com/dyn/products/tools\\_card.asp?tool\\_id=4118\)](http://www.atmel.com/dyn/products/tools_card.asp?tool_id=4118) for 8-bit and 32-bit users, while on Linux<sup>®</sup> systems they are usually available using the distributions package system. Software which must be installed for the software framework to be useful:
	- make, sed, grep, sort, tac, bc, etc., often referred to as build essentials
	- sh command interpreter (shell)

### <span id="page-16-2"></span>**6.2 Header files update**

For 8-bit AVR users it is recommended to update the toolchain header files, a description about how to do that is located in the readme.txt file under the xmega/utils/header\_files/ directory.

For Atmel AVR UC3 users, it is recommended to update the IAR header files, a description about how to do that is located in the readme.txt file under the avr32/utils/header\_files/ directory.

### <span id="page-16-3"></span>**6.3 Navigating in the ASF standalone archive**

The top folder organization is as follow:

- The avr32/ folder contains software modules (source code and projects) dedicated to AVR UC3 devices
- The mega/ folder contains software modules (source code and projects) dedicated to Atmel megaAVR devices
- The xmega/ folder contains software modules (source code and projects) dedicated to Atmel AVR XMEGA devices
- The common/ folder contains software modules (source code and projects) shared by all Atmel AVR devices
- The thirdparty/ folder contains software modules (source code and projects) from thirdparty providers for all AVR devices

The thirdparty/ folder is organized by thirdparty software module (that is, one folder per thirdparty software module).

The avr32/, xmega/ and common/ folders are organized as follow:

- The drivers/ folder contains low-level software drivers for AVR on-chip resources (for example, cpu, usart, adc drivers)
- The boards/ folder contains board-specific source code files

- The utils/ folder contains files that are used by all other modules: it holds several linker script files, IAR & GCC pre-compiled libraries of some Atmel ASF modules, and C/C++ utility files with general usage defines, macros and functions
- The services/ folder contain application-oriented pieces of software that are not specific to boards or chips (for example, FAT, TCP/IP stack, OS, JPEG decoder). For the common/ top folder, the services/ folder also contains chip-specific code
- The components/ folder offers, for each supported hardware component, a software interface to interact with the component (for example, memories like SDRAM, SD card, or display)
- The applications/ folder contains hefty examples of applications using services and drivers

#### <span id="page-17-0"></span>**6.4 Start ASF examples**

Using an example of usage of the Atmel AVR UC3 GPIO driver module as an example, the GCC projects are located under:

- avr32/drivers/gpio/peripheral\_bus\_example/at32uc3a0512\_evk1000/gcc/ for an Atmel EVK1100 board
- avr32/drivers/gpio/peripheral\_bus\_example/at32uc3a0512\_evk1105/gcc/ for an Atmel EVK1105 board
- avr32/drivers/gpio/peripheral\_bus\_example/at32uc3b0256\_evk1101/gcc/ for an Atmel EVK1101 board
- avr32/drivers/gpio/peripheral\_bus\_example/at32uc3a3256\_evk1104/gcc/ for an Atmel EVK1104 board
- avr32/drivers/gpio/peripheral\_bus\_example/at32uc3l064\_stk600-rcuc3l0/gcc/ for an Atmel STK600-RCUC3L0 setup
- avr32/drivers/gpio/peripheral\_bus\_example/at32uc3c0512c\_uc3c\_ek/gcc/ for an Atmel AT32UC3C-EK board
- avr32/drivers/gpio/peripheral\_bus\_example/at32uc3l064\_uc3l\_ek/gcc/ for an Atmel AT32UC3L-EK board

Each gcc/ folder contains a GCC project with:

- a makefile
- a project configuration file config.mk

**Figure 6-1.** GNU makefile project location in the ASF.

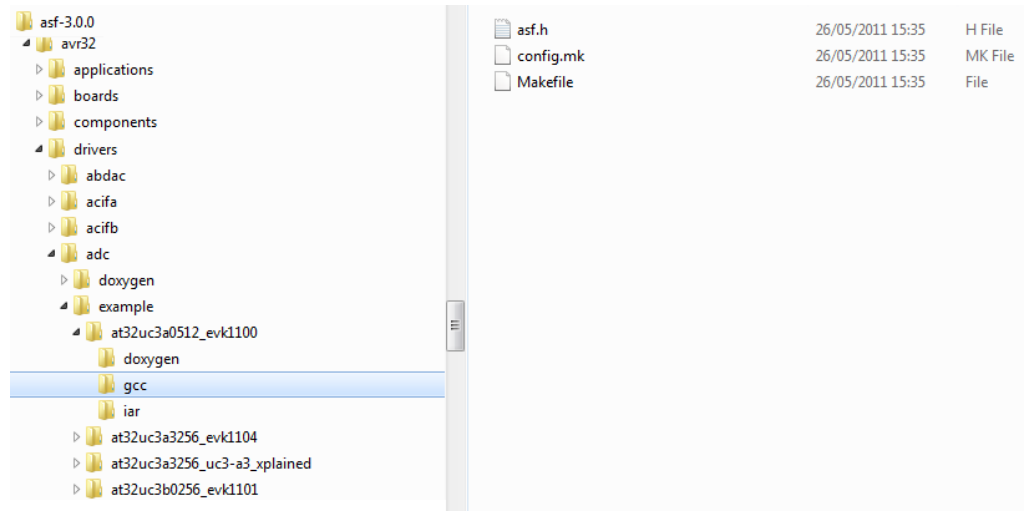

### <span id="page-18-0"></span>**6.5 Building the project**

To build an application, simply enter the appropriate project directory (/gcc folder) and type make.

For example, for the Atmel [AT32UC3A0512](http://www.atmel.com/dyn/products/product_card.asp?part_id=4117) GPIO peripheral bus example running on Atmel EVK1100 board, typing make in the avr32/drivers/gpio/peripheral\_bus\_example/at32uc3a0512\_evk1100/gcc folder will result:

```
$ make
MKDIR avr32/drivers/intc/
CC avr32/drivers/intc/intc.o
MKDIR avr32/drivers/gpio/
CC avr32/drivers/gpio/gpio.o
MKDIR avr32/drivers/gpio/peripheral_bus_example/
CC avr32/drivers/gpio/peripheral_bus_example/gpio_periphe
MKDIR avr32/utils/startup/
AS avr32/utils/startup/startup_uc3.o
AS avr32/utils/startup/trampoline_uc3.o
AS avr32/drivers/intc/exception.o
LN avr32_drivers_gpio_peripheral_bus_example_evk1100.elf
SIZE avr32_drivers_gpio_peripheral_bus_example_evk1100.elf
avr32_drivers_gpio_peripheral_bus_example_evk1100.elf :
section size addr
.reset 0x2004 0x80000000
.text 0x134 0x80002004
.exception 0x200 0x80002200
.rodata 0xa0 0x80002400
.dalign 0x4 0x4
0 \times 6 0xf0 0 \times 8.heap 0xef08 0xf8
.comment 0x30 0x0
.debug_aranges 0x158 0x0
.debug_pubnames 0x3ad 0x0
.debug_info 0x11ca 0x0
.debug_abbrev 0x554 0x0
.debug_line 0x1b6f 0x0
.debug_frame 0x294 0x0
```
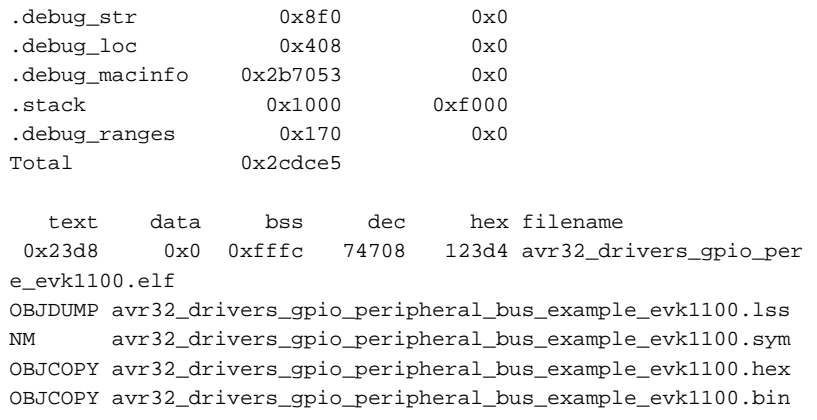

The result of the build is located in the same folder as the makefile location:

- Elf file (.elf)
- Listing file (.lss)
- Symbol file (.sym)
- Hex file (.hex)
- Binary file (.bin)

### <span id="page-19-0"></span>**6.6 Programming**

#### <span id="page-19-1"></span>**6.6.1 Windows users**

*6.6.1.1 GUI-based solution*

- Launch Atmel Studio
- Select "File->Open->Open Object File for Debugging" and select the generated .elf file. Select "Next"
- In the "Device Selection" menu, select the corresponding MCU. Click "Finish"
- The project is now available to program and debug. Refer to Atmel Studio getting started and user guide from the welcome screen

#### *6.6.1.2 Command-line based solution for AVR Users*

- Program utilities are installed with Atmel Studio
- Use atprogram.exe (e.g. in C:\Program Files (x86)\Atmel\Atmel Studio 6.0\avrdbg) as a programmer
- For example to program an at32uc3b0512 with a JTAGICE3 debugger:

```
atprogram -t jtagice3 -i jtag -d at32uc3b0512 program -f e:\file.elf
C:\Program Files (x86)\Atmel\Atmel Studio 6.0\avrdbg>atprogram.exe
AVR Studio Command Line Interface
Copyright (C) 2011 Atmel Corporation.
Usage: atprogram [options] <command> [arguments] [<command> [arguments] ...]
Options:
   -t --tool <arg> Tool name: avrdragon, avrispmk2, avrone, jtagice3,
                            jtagicemkii, qt600, stk500, stk600 or samice.
   -s --serialnumber <arg> The programmer/debugger serialnumber. Must be
```
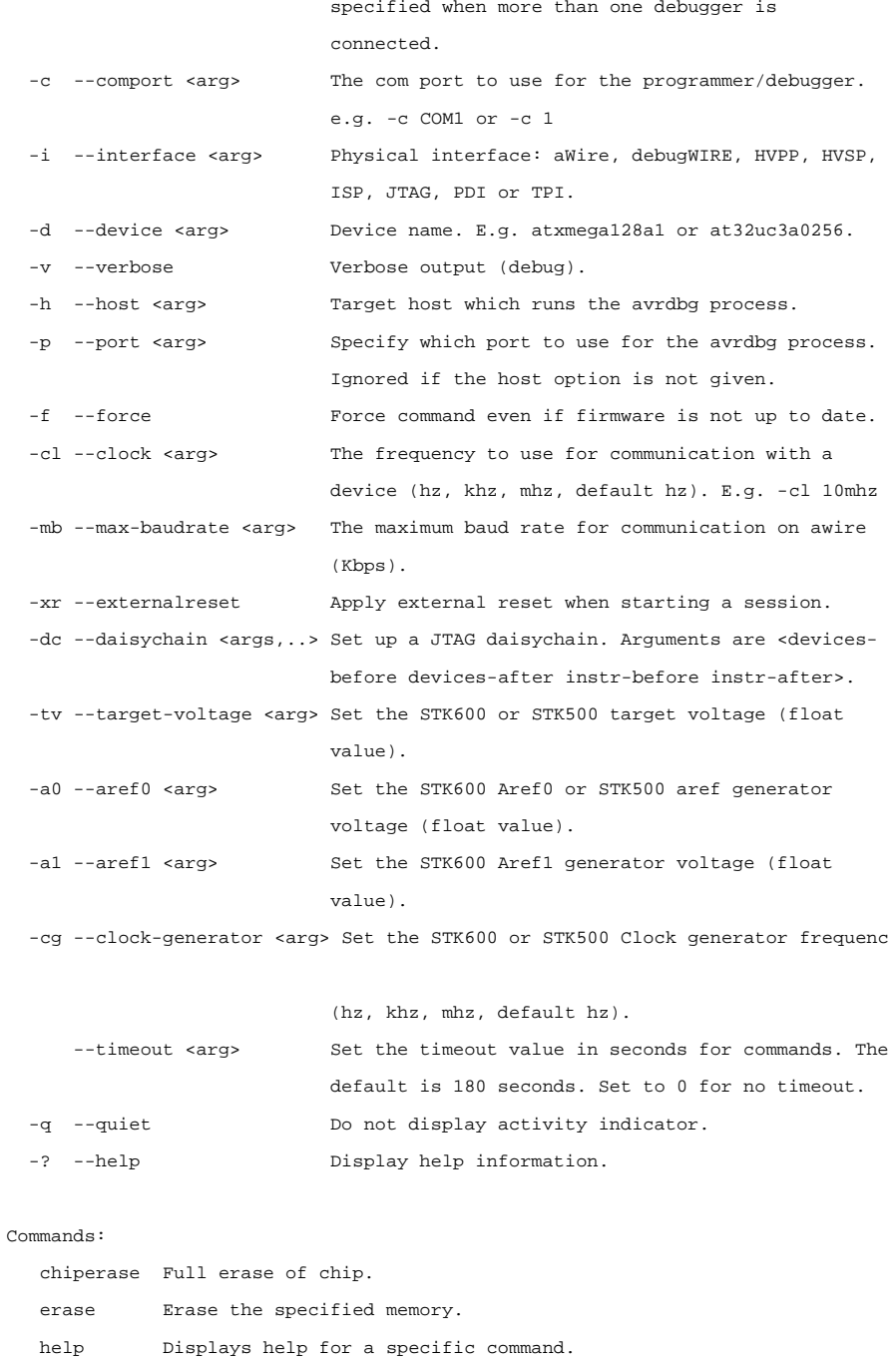

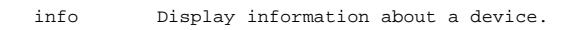

- list Detect and print information about connected Atmel Tools.
- program Program device with data from <file>.
- read Read the contents of the memory on the device.
- secure Set the security bit on UC3 and ARM devices.
- verify Verify content of memory based on a file.
- version Display the version.
- write Write to the memory with values entered on the command line.

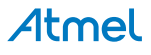

### *6.6.1.3 Command-line based solution for SAM Users*

Refer to Atmel SAM-BA® In system programmer:

<http://www.atmel.com/tools/ATMELSAM-BAIN-SYSTEMPROGRAMMER.aspx>

#### <span id="page-21-0"></span>**6.6.2 Linux users**

- For 8-bit users, use AVRDUDE for MCU programming. [\(http://www.nongnu.org/avrdude/\)](http://www.nongnu.org/avrdude/)
- For 32-bit AVR users, refer to "AVR32 Studio Users" section for a GUI-based solution
- For ARM users, refer to SAM-BA In System programmer [\(http://www.atmel.com/tools/ATMELSAM-BAIN-](http://www.atmel.com/tools/ATMELSAM-BAIN-SYSTEMPROGRAMMER.aspx)[SYSTEMPROGRAMMER.aspx\)](http://www.atmel.com/tools/ATMELSAM-BAIN-SYSTEMPROGRAMMER.aspx)

### <span id="page-21-1"></span>**6.7 AVR32 Studio users**

32-bit AVR users can use Atmel ASF GNU makefile in 32-bit Atmel AVR Studio. It is possible to work with an unzipped ASF package from within 32-bit AVR Studio: this is described in the application note "AVR32769: How to Compile the standalone AVR32 Software Framework in AVR32 Studio V2": [http://www.atmel.com/dyn/resources/prod\\_documents/doc32115.pdf.](http://www.atmel.com/dyn/resources/prod_documents/doc32115.pdf)

#### <span id="page-21-2"></span>**6.8 Access to project documentation**

#### <span id="page-21-3"></span>**6.8.1 Online Documentation**

All ASF module and reference application Doxygen documentation can be found on [http://asf.atmel.com.](http://asf.atmel.com/)

#### <span id="page-21-4"></span>**6.8.2 Offline Documentation**

All modules are fully documented using doxygen tags. Each project within the ASF contains a doxyfile.doxygen (used to configure doxygen for a proper documentation generation): to generate the html documentation, doxygen must be installed (see [http://www.doxygen.org/download.html\)](http://www.doxygen.org/download.html) and the doxyfile.doxygen must be used as the input configuration file for doxygen.

Using an example of usage of the Atmel AVR UC3 GPIO driver module as an example, for an Atmel AT32UC3C-EK board, the associated doxyfile.doxygen file is under the avr32/drivers/gpio/peripheral\_bus\_example/at32uc3c0512c\_uc3c\_ek/doxygen/ folder.

Run doxygen and use this doxyfile.doxygen as configuration file for doxygen.

Using the command line, this is done with the following command:

doxygen doxyfile.doxygen

The documentation entry file is:

avr32/drivers/gpio/peripheral\_bus\_example/at32uc3c0512c\_uc3c\_ek/dox ygen/html/index.html

ī

### <span id="page-22-0"></span>7 Table of contents

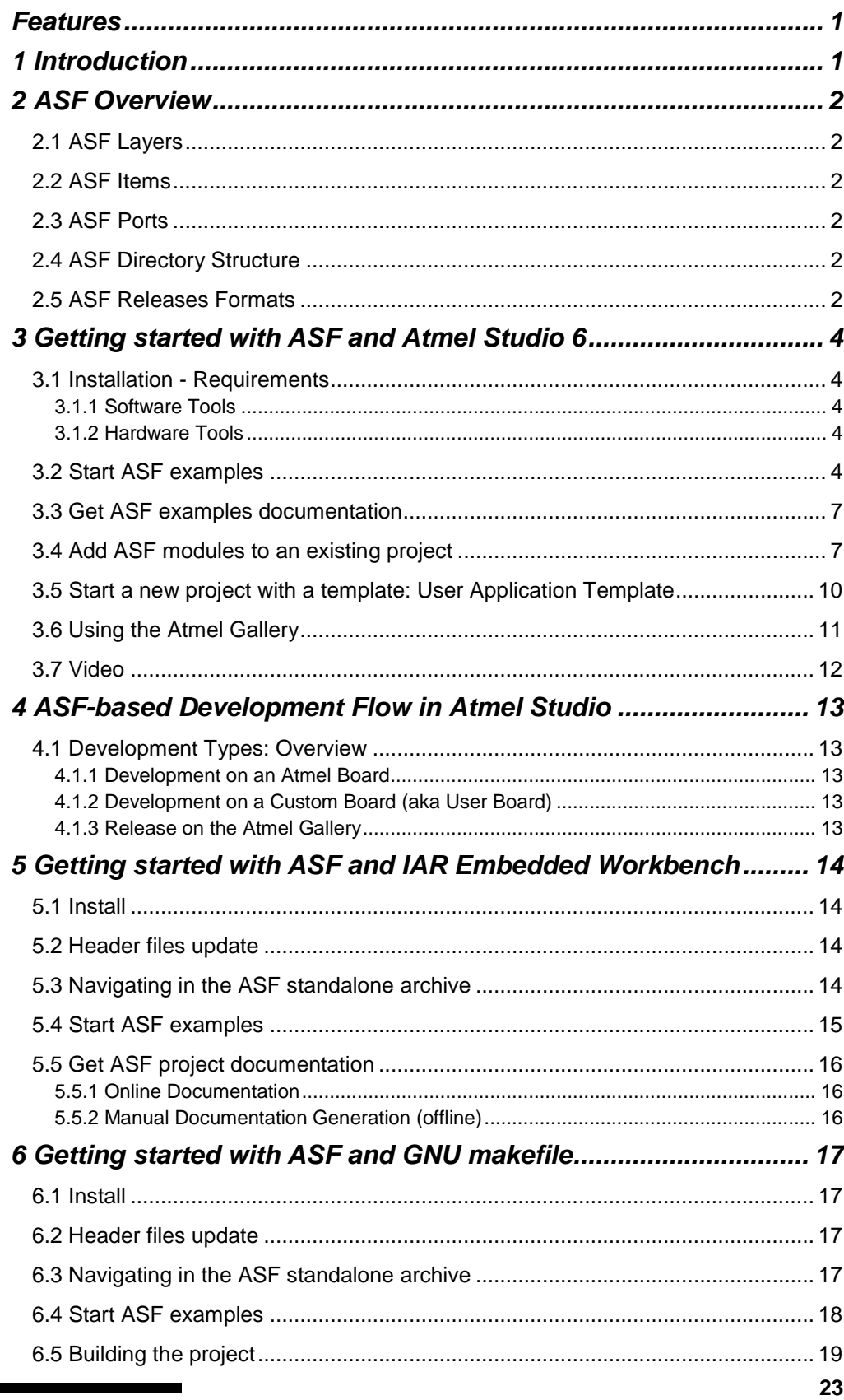

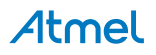

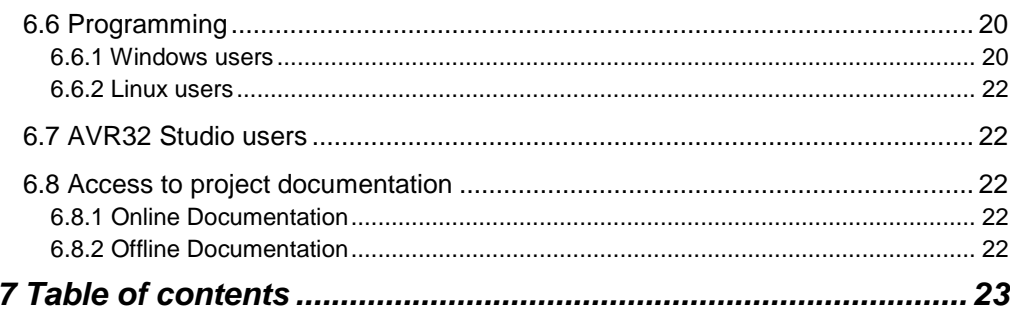

**Atmel Corporation** 1600 Technology Drive San Jose, CA 95110 USA **Tel:** (+1)(408) 441-0311 **Fax:** (+1)(408) 487-2600 [www.atmel.com](http://www.atmel.com/)

## Atmel | Enabling Unlimited Possibilities®

#### **Atmel Asia Limited** Unit 01-5 & 16, 19F BEA Tower, Millennium City 5 418 Kwun Tong Road Kwun Tong, Kowloon HONG KONG **Tel:** (+852) 2245-6100 **Fax:** (+852) 2722-1369

**Atmel Munich GmbH** Business Campus Parkring 4 D-85748 Garching b. Munich GERMANY **Tel:** (+49) 89-31970-0 **Fax:** (+49) 89-3194621

**Atmel Japan G.K.** 16F Shin-Osaki Kangyo Bldg. 1-6-4 Osaki, Shinagawa-ku Tokyo 141-0032 JAPAN **Tel:** (+81)(3) 6417-0300 **Fax:** (+81)(3) 6417-0370

#### © 2013 Atmel Corporation. All rights reserved. / Rev.: 8431C-AVR-03/2013

Atmel<sup>®</sup>, Atmel logo and combinations thereof, Enabling Unlimited Possibilities<sup>®</sup>, AVR<sup>®</sup>, megaAVR<sup>®</sup>, SAM-BA®, STK<sup>®</sup>, XMEGA<sup>®</sup> and others are registered trademarks or trademarks of Atmel Corporation or its subsidiaries. Other terms and product names may be trademarks of others.

Disclaimer: The information in this document is provided in connection with Atmel products. No license, express or implied, by estoppel or otherwise, to any intellectual property right is granted by this<br>document or in con NO LIABILITY WHATSOEVER AND DISCLAIMS ANY EXPRESS, IMPLIED OR STATUTORY WARRANTY RELATING TO ITS PRODUCTS INCLUDING, BUT NOT LIMITED TO, THE IMPLIED WARRANTY OF MERCHANTABILITY, FITNESS FOR A PARTICULAR PURPOSE, OR NON-INFRINGEMENT. IN NO EVENT SHALL ATMEL BE LIABLE FOR ANY DIRECT, INDIRECT,<br>CONSEQUENTIAL, PUNITIVE, SPECIAL OR INCIDENTAL DAMAGES (INCLUDING, WITHOUT LIM INFORMATION) ARISING OUT OF THE USE OR INABILITY TO USE THIS DOCUMENT, EVEN IF ATMEL HAS BEEN ADVISED OF THE POSSIBILITY OF SUCH DAMAGES. Atmel makes no<br>representations or warranties with respect to the accuracy or complet without notice. Atmel does not make any commitment to update the information contained herein. Unless specifically provided otherwise, Atmel products are not suitable for, and shall not be used in,<br>automotive applications.